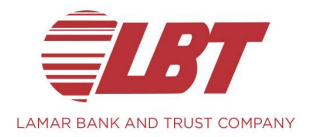

# Quicken Conversion Instructions

As your financial institution completes its system conversion, you will need to modify your Quicken settings to ensure that your data connectivity transfers smoothly to the new system. This document contains instructions for both Windows and Mac, and connectivity types Express Web Connect and Web Connect.

IMPORTANT: Express Web Connect will not be available initially (eta is 6/1/2020), so please utilize Web Connect for transaction updates during this downtime. There is no delay for Web Connect. To navigate this document, just click the link or links below that match your product and connectivity:

Instructions for Downloading a Web Connect file from your Online Banking Site Quicken Windows Web Connect - Page 2 Quicken Mac Web Connect - Page 3

Instructions for One-Step Update initiated from within Quicken Quicken Windows Express Web Connect - Page 4 Quicken Mac Quicken Connect - Page 5

> P.O. Box 190 1000 Broadway Lamar, MO 64759 Tel: 417.682.3348 Fax: 417.682.3474 | www.lbt.com

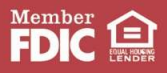

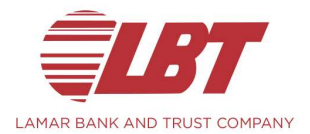

## Quicken Windows Web Connect

#### On or after 5/11/2020:

- 1. Backup Quicken Windows Data File and Update.
	- a. Choose File > Backup and Restore > Backup Quicken File.
	- b. Download the latest Quicken Update. Choose Help > Check for Updates.
- 2. Deactivate online banking connection for accounts connected to financial institution that is requesting this change.
	- a. Choose Tools > Account List.
	- b. Click Edit on the account to deactivate.
	- c. In Account Details, click Online Services.
	- d. Click Deactivate. Follow prompts to confirm deactivation.
	- e. Click the General tab.
	- f. Delete Financial Institution and Account Number information.
	- g. Click OK to close window.
	- h. Repeat steps for any additional accounts.
- 3. Reconnect online banking connection for accounts that apply.
	- a. Download a Quicken Web Connect file from your financial institution's online banking site.
	- b. In Quicken, choose File > File Import > Web Connect (.QFX) File.
	- c. Use the import dialog to select the Web Connect file you downloaded. An "Import Downloaded Transactions" window opens.
	- d. Choose Link to an existing account. Select the matching account in the drop-down menu. Associate the imported transactions to the correct account listed in Quicken.
	- e. Repeat this step for each account you have connected to this institution.

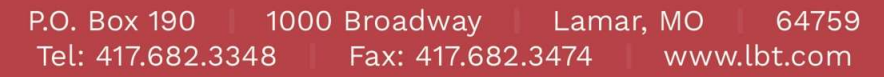

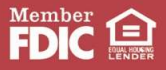

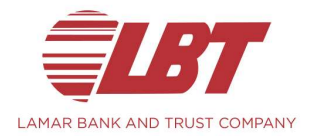

## Quicken Mac Web Connect

#### On or after 5/11/2020:

- 1. Backup your Quicken Mac data file and update the application.
	- a. Choose File > Save a Backup.
	- b. Download the latest Quicken Update. Choose Quicken > Check for Updates.
- 2. Select your account under the Accounts list on the left side.
- 3. Choose Accounts > Settings.
- 4. Select Set up transaction download.
- 5. Enter your financial institution name in the search field, select the correct option and click Continue.
- 6. Log into your financial institutions online banking site and download your transactions to your computer.

#### Important: Take note of the date you last had a successful connection. If you have overlapping dates in the web-connect process, you may end up with duplicate transactions.

- 7. Drag and drop the downloaded file into the box titled Drop download file. Choose Web Connect for the "Connection Type" if prompted
- 8. In the "Accounts Found" screen, ensure you associate each new account to the appropriate account already listed in Quicken. Under the Action column, click Link to pick your existing account.

### Important: Do NOT select "ADD" in the Action column unless you intend to add a new account to Quicken.

9. Click Finish.

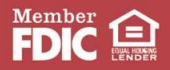

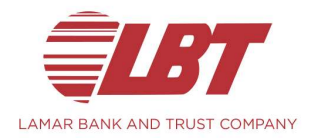

## Quicken Windows Express Web Connect

Express Web Connect uses the same credentials you use for your institution's online banking login. On or after 6/1/2020:

- 1. Back up your Quicken Windows Data File. Go to File > Backup and Restore > Backup Quicken File.
- 2. Download the latest Quicken Update. Go to Help > Check for Updates.
- 3. Deactivate online banking connection for accounts connected to the financial institution that is requesting this change.
	- a. Choose Tools > Account List.
	- b. Click Edit on the account to deactivate.
	- c. In Account Details, click Online Services.
	- d. Click Deactivate. Follow prompts to confirm deactivation.
	- e. Click the General tab.
	- f. Delete Financial Institution and Account Number information. Click OK to close window.
	- g. Repeat steps for any additional accounts that apply.
- 4. Reconnect the online banking connection for your accounts.
	- a. Choose Tools > Account List.
	- b. Click Edit on the account you want to activate.
	- c. In Account Details, click Online Services and then choose Set up Now.
	- d. Type your institution's name in the search field and click Next.
	- e. Enter your financial institution credentials.
- 5. Ensure you associate the accounts to the appropriate accounts already listed in Quicken. Select Link to an existing account and select the matching accounts in the drop-down menu.

Important: Do NOT choose "Create a new account" unless you intend to add a new account to Quicken. If you are presented with accounts you do not want to track in this data file, choose Ignore – Don't Download into Quicken or click Cancel.

6. After all accounts have been matched, click Next and then Done.

P.O. Box 190 1000 Broadway Lamar, MO 64759 Tel: 417.682.3348 Fax: 417.682.3474 www.lbt.com

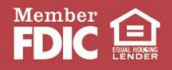

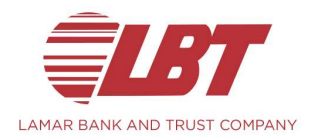

## Quicken Mac Quicken Connect

Quicken Connect uses the same credentials you use for your institution's online banking login. On or after 6/1/2020:

- 1. Backup Quicken Mac Data File and Update the application.
	- a. Choose File > Save a Backup.
	- b. Download the latest Quicken Update. Choose Quicken > Check for Updates.

Activate the online banking connection for accounts connected to the financial institution that is requesting this change.

- 2. Click your account in the Accounts list on the left side.
- 3. Choose Accounts > Settings.
- 4. Select Set up transaction download.
- 5. Enter your financial institution name in the search field, select the correct option and click Continue.
- 6. Enter your financial institution credentials.
- 7. In the "Accounts Found" screen, ensure you associate each new account to the appropriate account already listed in Quicken. Under Action, choose Link to pick your existing account.

#### Important: Do NOT select "ADD" in the Action column unless you intend to add a new account to Quicken.

8. Click Finish.

P.O. Box 190 1000 Broadway Lamar, MO 64759 Tel: 417.682.3348 www.lbt.com Fax: 417.682.3474

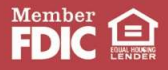